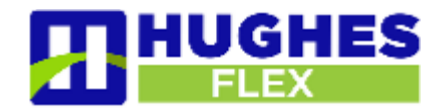

# **1.1 Call Analytics**

If you have the appropriate permissions, you can see the Call Analytics option on the BG Admin Home page and left-hand menu.

- ❖ If your permissions allow you to generate reports, you will see both the reports described in 1.1, Call Analytics Reports, and the raw call logs described in 1.2, Business Group Call Logs.
- $\div$  If your permissions only allow you to download call logs, clicking the Call Analytics option will only display the raw call logs described in 1.2, Business Group Call Logs.

# **1.1 Reports**

When you click the Call Analytics menu option, you will see a Summary screen showing reports on calls, average call duration, and average alerting duration for the Department or Business Group that you administer.

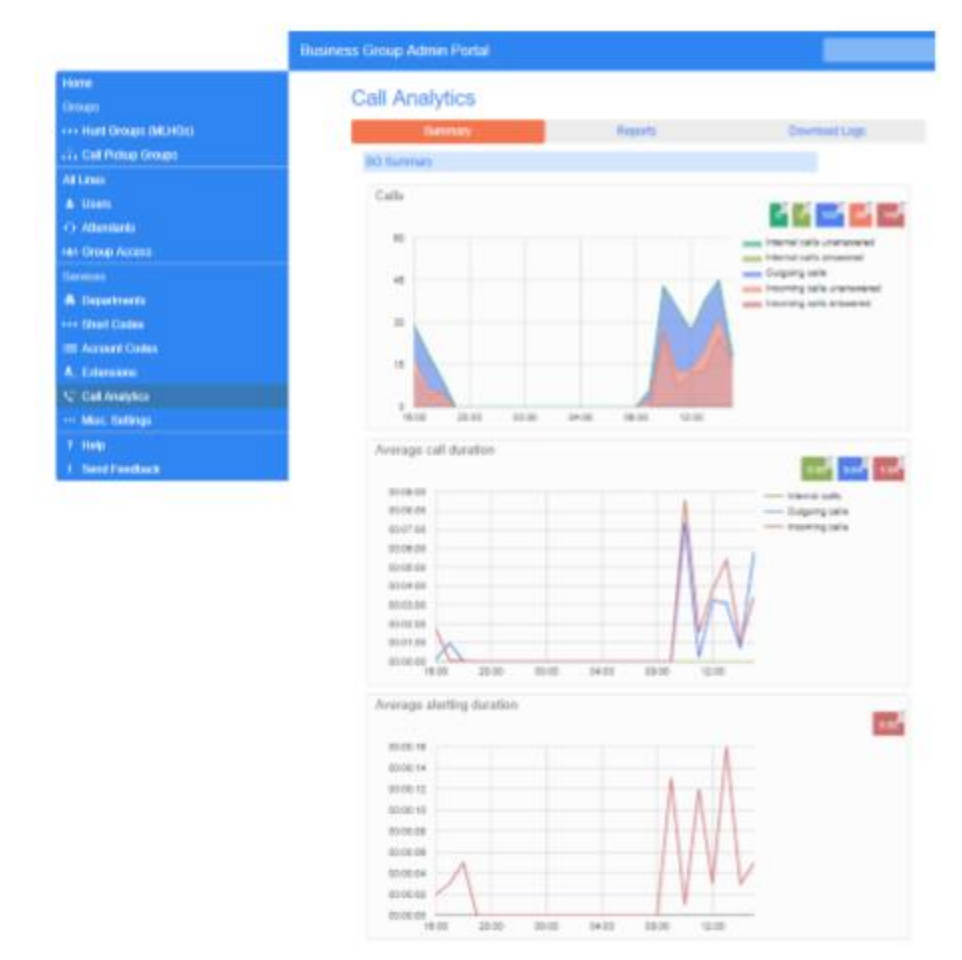

#### **Figure 1: Call Analytics Summary page**

From this page;

- ❖ click the Reports tab to download reports, as described in 1.1.1, Creating Call Analytics reports.
- ❖ click the Download Logs tab to download the raw call logs described in 1.2, Business Group Call Logs.

# **1.1.1 Creating Call Analytics reports**

When you click the Reports tab, you will see the following screen.

#### **Figure 2: New Report screen**

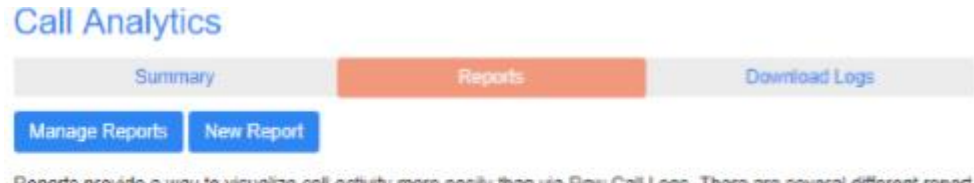

Reports provide a way to visualize call activity more easily than via Raw Call Logs. There are several different report types for analyzing call activity from different angles.

Reports may be viewed directly or may be saved so that they can be automatically generated in the future and emailed to specified recipients.

#### To create a report, click New Report.

❖ If you have permission to schedule reports as well as create them, you will see the Manage Reports button described in 1.1.2, *Manage Scheduled Reports.* This launches the following screen, where you can enter the details for your report.

#### **Figure 3: Creating a report**

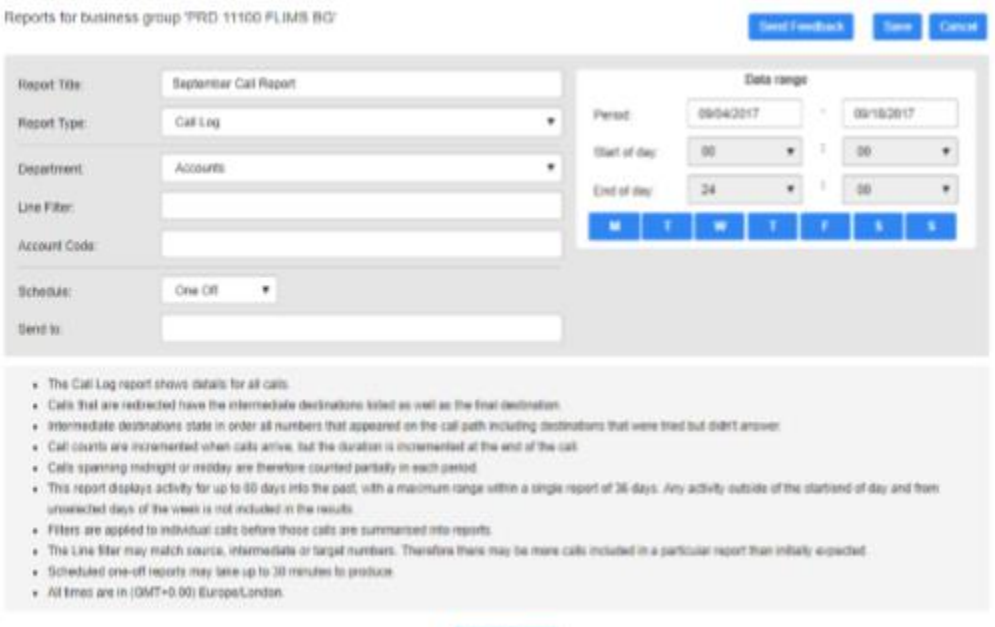

**LipSale Report** 

- ❖ Enter a title for your report in the Report Title box.
- ❖ Use the Report Type drop-down to select the type of report see 1.1.3, *Call Activity Report* types for details of the information included in each report.
- ❖ Use the Department drop-down to select the Department for which you want to generate the report.
- ❖ If you want to filter the report to only contain information for a specific line or account code, add the details to the Line and Account Code boxes. **(YOU DO NOT NEED TO ASSIGN AN ACCOUNT CODE; LINE WILL ALWAYS BE LINE 1)**
- ❖ Use the Data range box on the top right of the screen to set the dates and times that the report should cover.
- $\div$  The Data range box will display the dates in the format used for the CommPortal interface. If you want the report to cover less than a whole day, use the dropdowns alongside Start of Day and End of Day to select the required time period.
- ❖ Click on the icons for the days of the week to *include/exclude* those days from the report.
- ❖ Click Update Report The report is then displayed on screen. If you also have permission to schedule reports, you will see the following additional options on *Figure 3: Creating a Report.* Use the Schedule drop-down to select whether the report should be a one-off or a scheduled report.
- ❖ Use the Send to box to enter the email address(es) of people who should receive a copy of the report when it's generated.

# **1.1.2 Manage Scheduled Reports**

If you have permission to schedule reports, you can click the *Manage Reports* button shown in Figure 2: New Report screen to launch the *Report Schedule Manager* screen where you can see details of the reports you have currently scheduled.

#### **Figure 4: Report Schedule Manager screen**

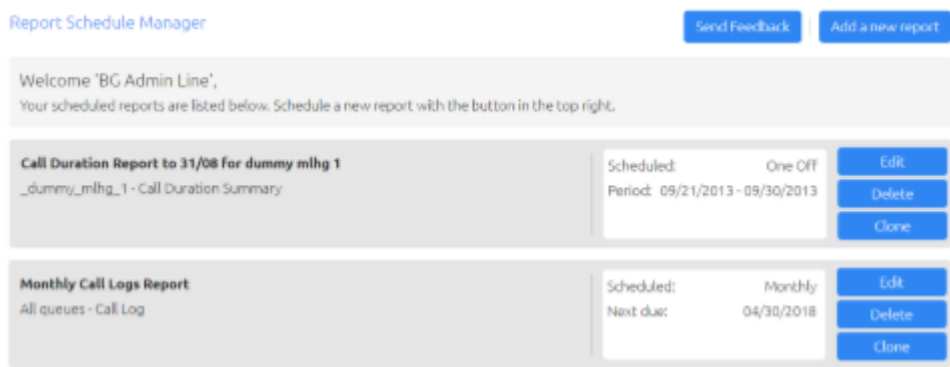

- ❖ Click Edit alongside a report if you want to make any changes this will launch the screen shown in Figure 3: Creating a report, with all the fields for this report filled in with their current values.
- ❖ Click Delete if you no longer want to schedule this report.
- ❖ Click Clone to create another report of this type that uses the same parameters as this one. The report will be created with the appropriate fields already filled in.
- ❖ From this page, you can also click Add a new report to launch the screen shown in Figure 3: Creating a report.
- ❖ You can also use the Send Feedback button to launch the pop-up to our site developers.

# **1.1.3 Call Activity Report types**

You can select from the following Call Activity reports when using the Report Type dropdown in Figure 3: Creating a report. Please note that some reporting features are ONLY available with the Premium ACD (automatic call distribution/ call center) feature.

### **Call Duration Summary**

This report shows the length of incoming and outgoing calls during a specified time period.

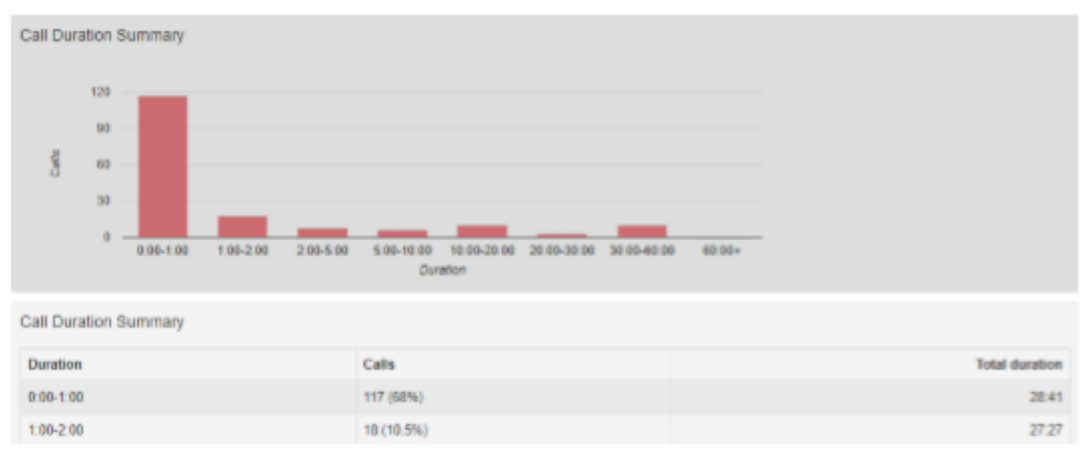

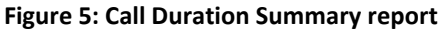

The histogram shows how many answered calls fell into each duration range during the specified time period.

The table presents the same information, along with the total duration of all calls in each duration range.

# **Call Log**

The Call Log report provides a detailed overview of call activity for your Department. If you are looking at this report on the CommPortal BG Admin UI, you can click on DNs and Account Codes to filter the report by that DN or Account Code.

The information is presented as a table with a row for each call.

#### **Figure 6: Call Log report**

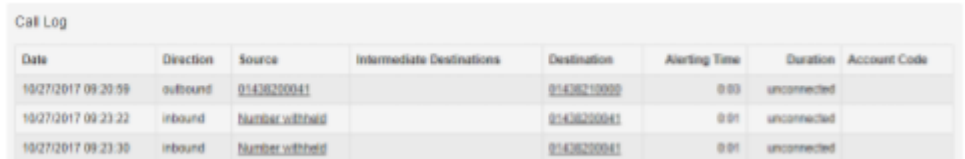

The table provides the following information for each call.

- ❖ Date The date and time at which the call was initiated.
- ❖ Direction Whether this was an incoming, outgoing or internal call.
- ❖ Source The number of the calling party.
- $\dots$  Intermediate Destinations Any numbers that this call was routed to before reaching its destination. This may include an MLHG Pilot Number or the names or numbers of any other Agents that this call was hunted to before it was answered or abandoned.
- $\clubsuit$  Destination The number of the party that received the call.
- ❖ Alerting Time How long in seconds before the call was answered.
- ❖ Duration The duration of the call.
- ❖ Account code The account code used (if applicable).

Note that calls which have used any of the following services may be listed more than once, with each listing representing a leg of the call.

- MADNs
- Call Waiting
- Call Pickup
- Call Hold
- 3-Way Calling

For some types of call transfer, for example if a call is transferred by a Business Group line into an MLHG, the initial leg of the call will be reported separately.

# **Frequent Caller Summary**

This report shows the DNs of callers who made the most incoming calls.

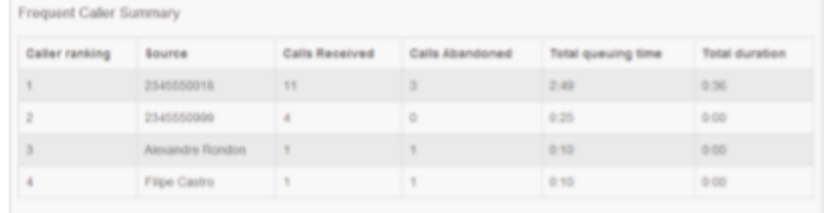

The table presents the following information for the selected time period.

**Caller ranking** – The ranking for this caller, based on the number of calls received from them during the specified time period.

**Source** – The number of the calling party.

**Calls Received** – The number of calls received from this caller over the time period.

**Calls Abandoned** – The number of calls that were abandoned by this caller before they were answered.

**Total queuing time** – The total amount of time this caller had to wait before their call was answered by an Agent.

**Total duration** – The total duration of all incoming calls received from this caller.

# **Frequently Called Summary**

This report is very similar to the Frequent Caller Summary, but this report is grouped and ranked using the target DN rather than the source DN.

#### **Figure 6: Frequently Called Summary report**

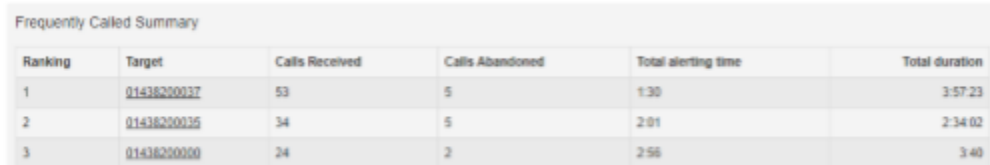

The table presents the following information for the selected time period.

Ranking – The ranking for this caller, based on the number of calls received from them during the specified time period.

- **Target**  The number of the called party.
- **Calls Received** The number of calls received by this DN over the time period.
- **Calls Abandoned** The number of calls that were abandoned by the user of this DN without being answered.
- **Total alerting time** The total amount of time before calls to this DN were answered.
- **Total duration** The total duration of all incoming calls received by the DN.

# **Long Ringing Time**

This report contains any incoming calls that rang for longer than a configured threshold. This threshold will have been set by your Service Provider.

#### **Figure 7: Long Ringing Time report**

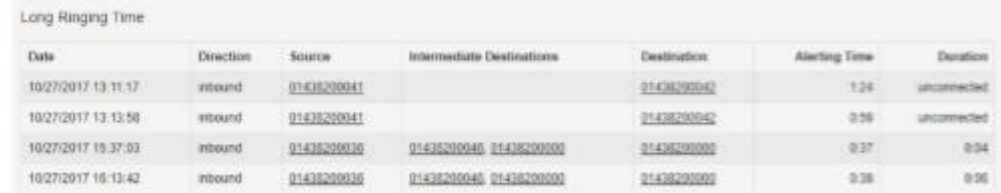

The table presents the following information for the selected time period.

- **Date**  The date and time when the call was received or made.
- **Direction** Whether this was an incoming or outgoing call.
- **Source** The DN of the call.
- **Intermediate Destinations** Any numbers that this call was routed to before reaching its destination.
- **Destination**  The number of the party that received the call.
- **Alerting Time** How long in seconds before the call was answered.
- **Duration** The duration of the call, or Unconnected if the caller rang off before the call was answered.

### **Missed Calls Summary**

This report shows a high-level summary of incoming calls that were not connected. Note that any calls answered by an automaton, for example voicemail or an auto attendant, count as being connected.

#### **Figure 8: Missed Call Summary report**

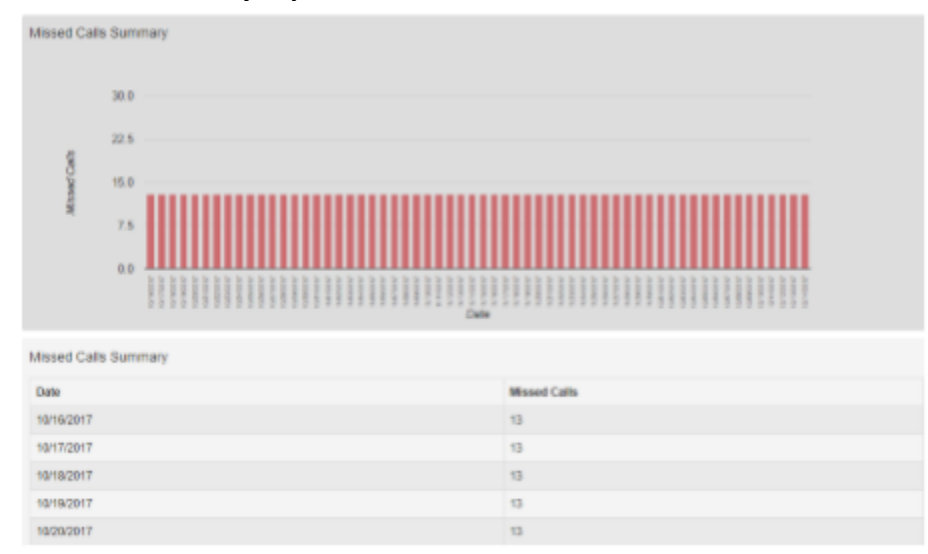

This report shows a histogram and a table, both showing the Date and the total number of missed calls on that date.

### **Missed Calls Detail**

This report shows details of incoming calls that were not connected.

#### **Figure 9: Missed Calls Detail**

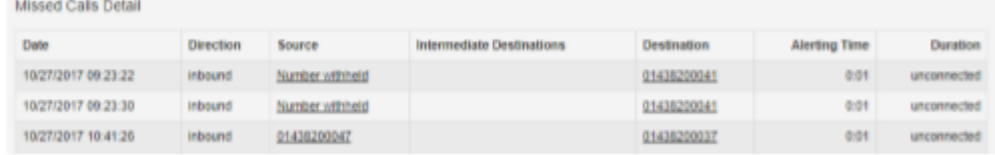

The table presents the following information for the selected time period.

- Date The date and time when the call was received or made.
- Direction Whether this was an incoming or outgoing call.
- Source The DN of the call, if available. Click on the link to filter the report to see all missed calls from this DN.
- Intermediate Destinations Any numbers that this call was routed to before reaching its destination.
- Destination The number of the party that received the call.
- Alerting Time How long in seconds before the call was answered.
- Duration The duration of the call, or Unconnected if the caller rang off before the call was answered.

### **Short Calls**

This report shows calls that were answered that were shorter than a threshold configured by your Service Provider. This report may indicate when a caller was connected to an auto attendant or voicemail service but hung up without taking further action.

#### **Figure 10: Short Calls report**

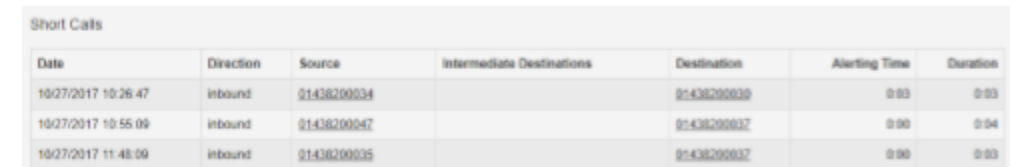

The table presents the following information for the selected time period.

**Date** – The date and time when the call was received or made.

**Direction** – Whether this was an incoming or outgoing call.

**Source** – The DN of the call, if available. Click on the link to filter the report to see all short calls from this DN.

**Intermediate Destinations** – Any numbers that this call was routed to before reaching its destination.

**Destination** – The number of the party that received the call. **Alerting Time** – How long in seconds before the call was answered. **Duration** – The duration of the call.

# **Top Talkers**

This report shows call data for BG lines, including total and answered calls and data on call duration, ordered by total call duration.

#### **Figure 11: Top Talkers report**

| Top Talkers |             |             |              |                   |                    |                    |                   |                     |  |  |
|-------------|-------------|-------------|--------------|-------------------|--------------------|--------------------|-------------------|---------------------|--|--|
| Rank        | Line        | Total calls | Placed calls | Anxwered calls.   | Min call duration. | Mean call duration | Max call duration | Total call duration |  |  |
|             | 01438200037 | 101         | 20 (19.9%)   | <b>73 (72.3%)</b> | 0.00               | 3:44               | 38.55             | 6.17.54             |  |  |
|             | 01438200035 | 103         | 39 (38.1%)   | 59 (54.8%)        | 0.00               | 3.18               | 43.56             | 5 53:59             |  |  |
|             | 01438200046 | 114         | 74 (64.9%)   | 40 (35.1%)        | 0.00               | 248                | 43.58             | 5.20:30             |  |  |

The table presents the following information for the selected time period.

- **Rank** The ranking for this DN, based on the total call duration of calls to this number during the specified time period.
- **Line** The DN of the line.
- **Total Calls** The total number of calls received by the DN.
- **Placed Calls** The total number of calls placed by the DN. This is also shown as a percentage of the number of calls placed by all the lines.
- **Answered Calls** The total number of calls answered by the DN. This is also shown as a percentage of the number of calls answered by all the lines.  $\mathbb D$  Min call duration – The shortest call received or made by this DN.
- **Mean call duration** The average length call received or made by this DN.
- **Max call duration** The longest call received or made by this DN.
- **Total call duration** The total time that this DN was in a call over the specified time period.

# **Traffic by Day**

This report presents call data arranged by day.

### **Figure 12: Traffic by Day**

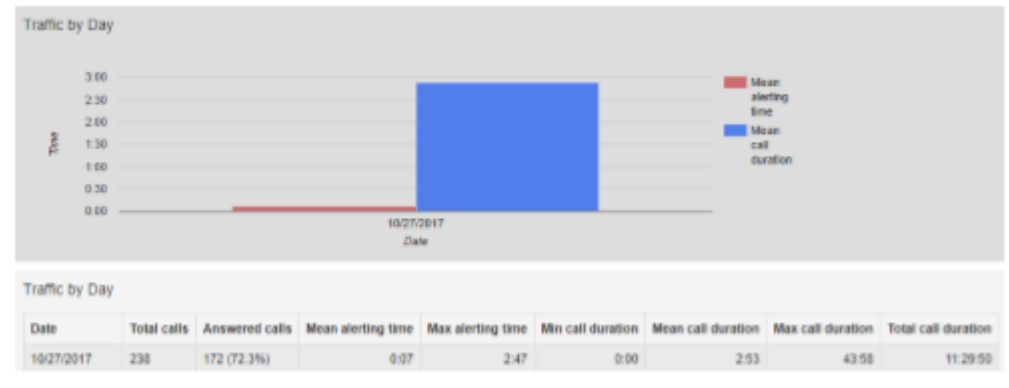

The bar chart displays the mean alerting time and mean call duration for each day, and the table provides the following information for each day specified in the report.

- **Date** The day that this row covers.
- **Total calls** The total number of calls received on that date by the department, line or account code, depending on how the report was filtered.
- **Answered calls** The total number of calls answered on this day.
- **Mean alerting time** The average time before calls were answered on this day.
- **Max alerting time** The maximum time that a call rang before it was answered on this day.
- **Min call duration** The shortest call received or made on this day.
- **Mean call duration** The average length call received or made on this day.
- **Max call duration** The longest call received or made on this day.
- **Total call duration** The total time spent in calls on this day.

# **Traffic by Hour**

This report presents call data arranged by day.

### **Figure 13: Traffic by Hour**

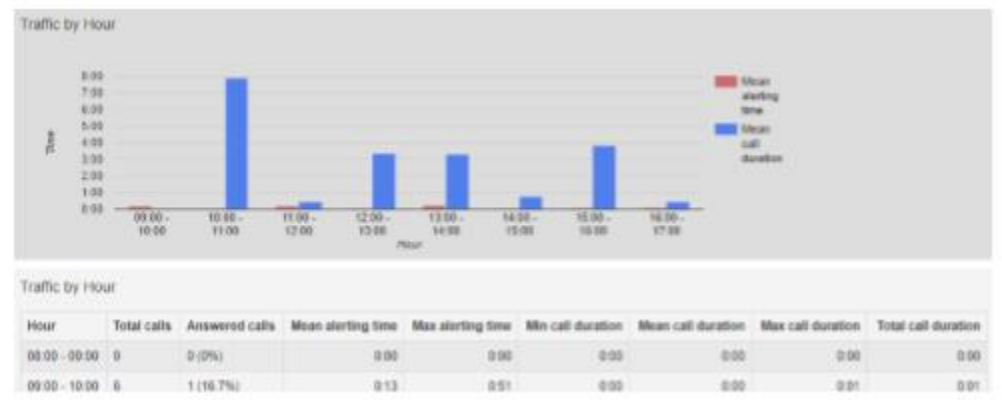

The bar chart displays the mean alerting time and mean call duration for each hour, and the table provides the following information for each day specified in the report.

- **Hour**  The hour that this row covers.
- **Total calls** The total number of calls received during that hour by the department, line or account code, depending on how the report was filtered.
- **Answered calls** The total number of calls answered during that hour.
- **Mean alerting time** The average time before calls were answered during that hour.
- **Max alerting time** The maximum time that a call rang before it was answered during that hour.
- **Min call duration** The shortest call received or made during that hour.
- **Mean call duration** The average length call received or made during that hour.
- **Max call duration** The longest call received or made during that hour.
- **Total call duration** The total time spent in calls during that hour.

# **Unreturned Calls Detail**

This report is the same as the Missed Calls Detail report but omits any calls that were subsequently connected during the period of the report.

#### **Figure 14: Unreturned Calls Detail**

| Unreturned Calls Detail       |                      |                                  |                           |                                        |                |             |  |  |  |  |  |
|-------------------------------|----------------------|----------------------------------|---------------------------|----------------------------------------|----------------|-------------|--|--|--|--|--|
| Date                          | Direction            | Source                           | Intermediate Destinations | Destination                            | Alerting Time  | Duration    |  |  |  |  |  |
| 10/27/2017 09:23:22           | Inbound              | Number withheld                  |                           | 01438200041                            | 0.01           | unconnected |  |  |  |  |  |
| 10/27/2017 09:23:30           | bnuodni              | Number withheld                  |                           | 01438200041                            | 0.01           | unconnected |  |  |  |  |  |
| <b>AWARD AREA ARTISTS AND</b> | <b>Ladison and I</b> | A formation and confidence which |                           | <b>JEAN ATACHER AT A REAL AND REAL</b> | $35 - 35 + 35$ | ----------- |  |  |  |  |  |

The table provides the following information.

- **Date** The date and time when the call was received or made.
- **Direction** Whether this was an incoming or outgoing call.
- **Source** The DN of the call, if available. Click on the link to filter the report to see all missed calls from this DN.
- **Intermediate Destinations** Any numbers that this call was routed to before reaching its destination.
- **Destination** The number of the party that received the call.
- **Alerting Time** How long in seconds before the call was answered.
- **Duration** The duration of the call, or Unconnected if the caller rang off before the call was answered.

### **User Statistics**

This report provides an overview of a range of lines, allowing you to compare the activity of different lines within your Business Group or Department over a specific time period.

#### **Figure 15: User Statistics report**

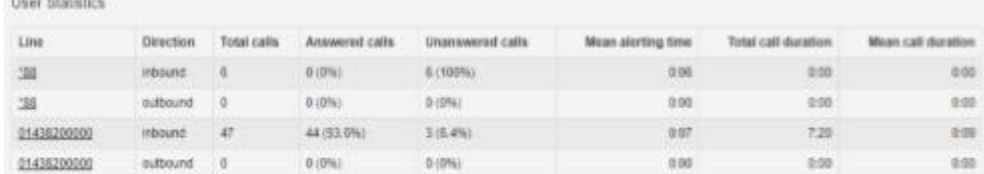

The table provides the following information.

- **Line** The Business Group/Department line.
- **Direction** Whether this was an incoming, outgoing or internal call.
- **Total calls** The number of incoming/outgoing calls involving this line.
- **Answered calls** The number of incoming/outgoing calls involving this line that were answered by the called party. This is also shown as a percentage of the total outgoing calls made.
- **Unanswered calls** The number of incoming/outgoing calls involving this line that were not answered by the called party. This is also shown as a percentage of the total outgoing calls made.
- **Mean alerting time** The average time before a call was answered.
- **Total call duration** The total duration of all incoming/outgoing calls involving this line.

• **Mean call duration** – The average duration of an incoming/outgoing call involving this line.

# **1.2 Business Group Call Logs**

Depending on your permissions, you may be able to export raw call logs in CSV format containing details of all calls made (up to a month at a time) to and from the lines within your administrative domain. This includes calls to MLHGs within the Business Group or department. The reports can be filtered by date and department.

You can then import these call logs into other programs, for example Microsoft Excel, for analysis and further processing. When using Microsoft Excel, you should use the Import Data menu option and change the data format of all telephone number columns to text to ensure that the telephone numbers in the call logs are displayed correctly.

To download call logs:

From the BG Admin page select the Call Analytics link from the left of the page. If you only have permission to access raw call logs, you will see the following screen. If you also have permission to view Call Analytics reports, use the Download Logs tab shown on *Figure 1: Call Analytics Summary* page to access the Call Logs panel.

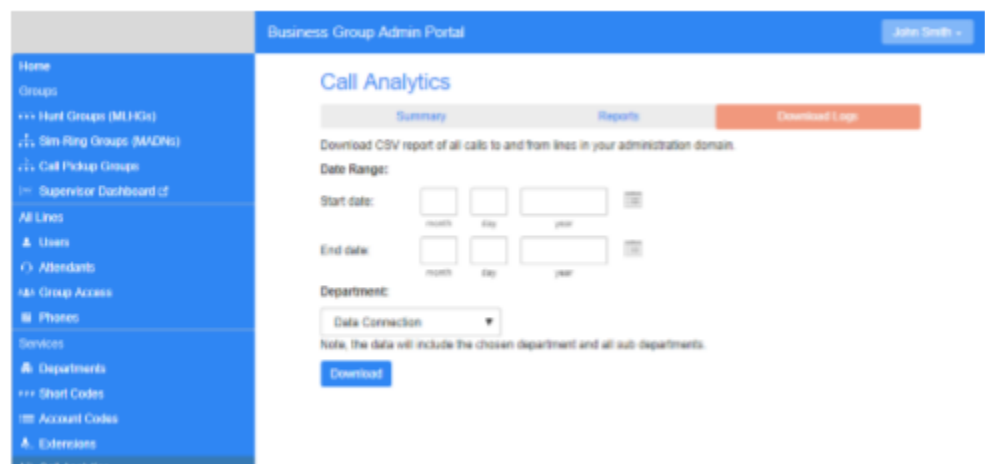

**Figure 16: CommPortal Business Group Admin Call Logs display**

- Enter the start and end dates in the boxes provided. You can download Call Logs for a time frame of up to 30 days.
- Use the dropdown to select the department for the call logs that you would like to see.
- Click the Download button. The report will be downloaded on to your computer.